# 如何從RateMux C6920中檢索和更改IP地址

### 目錄

[簡介](#page-0-0) [開始之前](#page-0-1) [慣例](#page-0-2) [必要條件](#page-0-3) [採用元件](#page-1-0) [如何連線到RateMux](#page-1-1) [使用超級終端的連線過程](#page-1-2) [使用connect.exe程式的連線過程](#page-3-0) [如何從RateMux檢索IP地址](#page-5-0) [如何更改RateMux電源PC卡上的IP地址](#page-5-1) [相關資訊](#page-6-0)

## <span id="page-0-0"></span>簡介

本文提供如何檢索或更改Cisco 6920 RateMux的IP地址的程式。

註:本文檔中的資訊基於Cisco RateMux 2.5版。有關RateMux 6920的說明,請參閱資料表 — [Cisco 6920 RateMUX Advanced MPEG-2複用器](//www.cisco.com/en/US/products/hw/cable/ps328/products_data_sheet09186a0080091ac7.html)。

註:在Cisco RateMux 2.3版之後,6920的固定IP地址為10.0.0.200。這是為了便於對Cisco路由器 進行初始配置。如果運行的是舊版本,本文檔將介紹[如何從RateMux檢索IP地址](#page-5-0)。

## <span id="page-0-1"></span>開始之前

#### <span id="page-0-2"></span>慣例

如需文件慣例的詳細資訊,請參閱[思科技術提示慣例](//www.cisco.com/en/US/tech/tk801/tk36/technologies_tech_note09186a0080121ac5.shtml)。

#### <span id="page-0-3"></span>必要條件

本文檔的讀者應瞭解以下內容:

- 數字程式設計
- **衛星接收器**
- 編碼器
- MPEG-2傳輸
- 正交幅度調制(QAM)
- 數位頭端介面(DHEI)
- 數位視訊廣播 非同步序列介面(DVB-ASI)標準

● 選擇性位元率降低

#### <span id="page-1-0"></span>採用元件

本檔案中的資訊是根據以下軟體和硬體版本。

- 採用PowerPC卡的Cisco RateMux 6920
- PC上載入的軟體connect.exe和/或超級終端
- 乙太網路交叉纜線

本文中的資訊是根據特定實驗室環境內的裝置所建立。文中使用到的所有裝置皆從已清除(預設 )的組態來啟動。如果您在即時網路中工作,請確保在使用任何命令之前瞭解其潛在影響。

## <span id="page-1-1"></span>如何連線到RateMux

PowerPC卡具有一個乙太網埠和一個調試埠。您可以使用這兩個連線埠存取RateMux。請參見下面 的圖1。

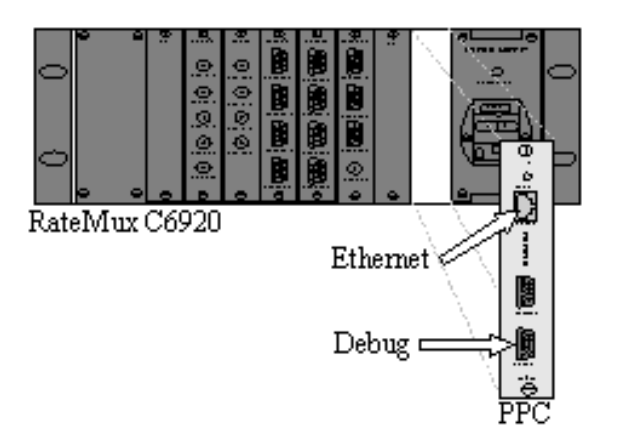

圖1:Cisco RateMux 6920數位視訊上的PowerPC卡

以下兩節介紹了如何使用[HyperTerminal和](#page-1-2)[connect.exe程式連線到RateMux](#page-3-0)。

#### <span id="page-1-2"></span>使用超級終端的連線過程

按照以下說明使用超級終端連線到RateMux:

1. 將串列電纜**RS232**從PowerPC卡上的調試埠連線到PC上的串列埠。**註:**未使用終端埠。

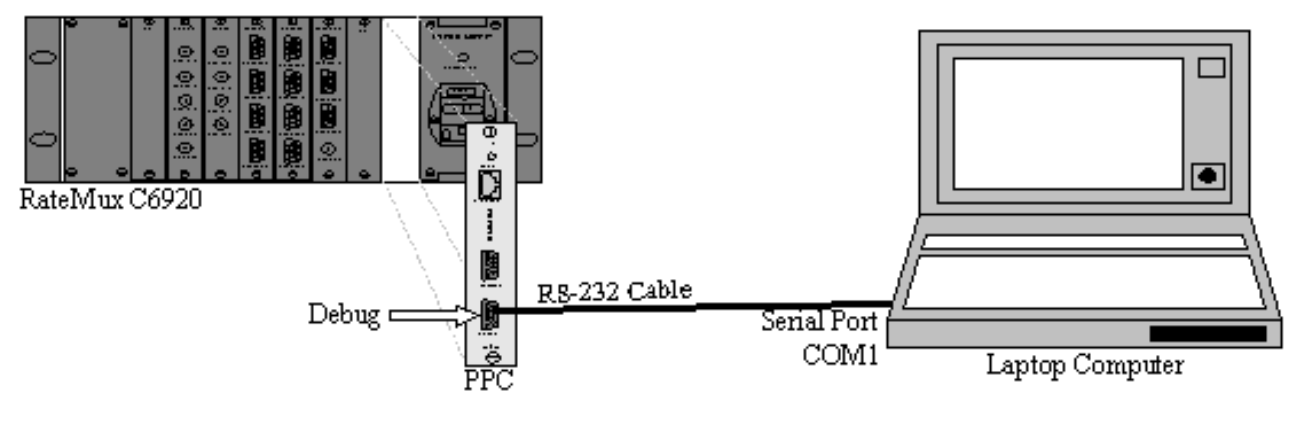

2. 使用以下設定在COM1上啟動超級終端會話:每秒位元數= **57600**資料位元= **8**奇偶校驗=**無**停 止位元= 1流量控制=無圖3顯示了超級終端設定的圖片。

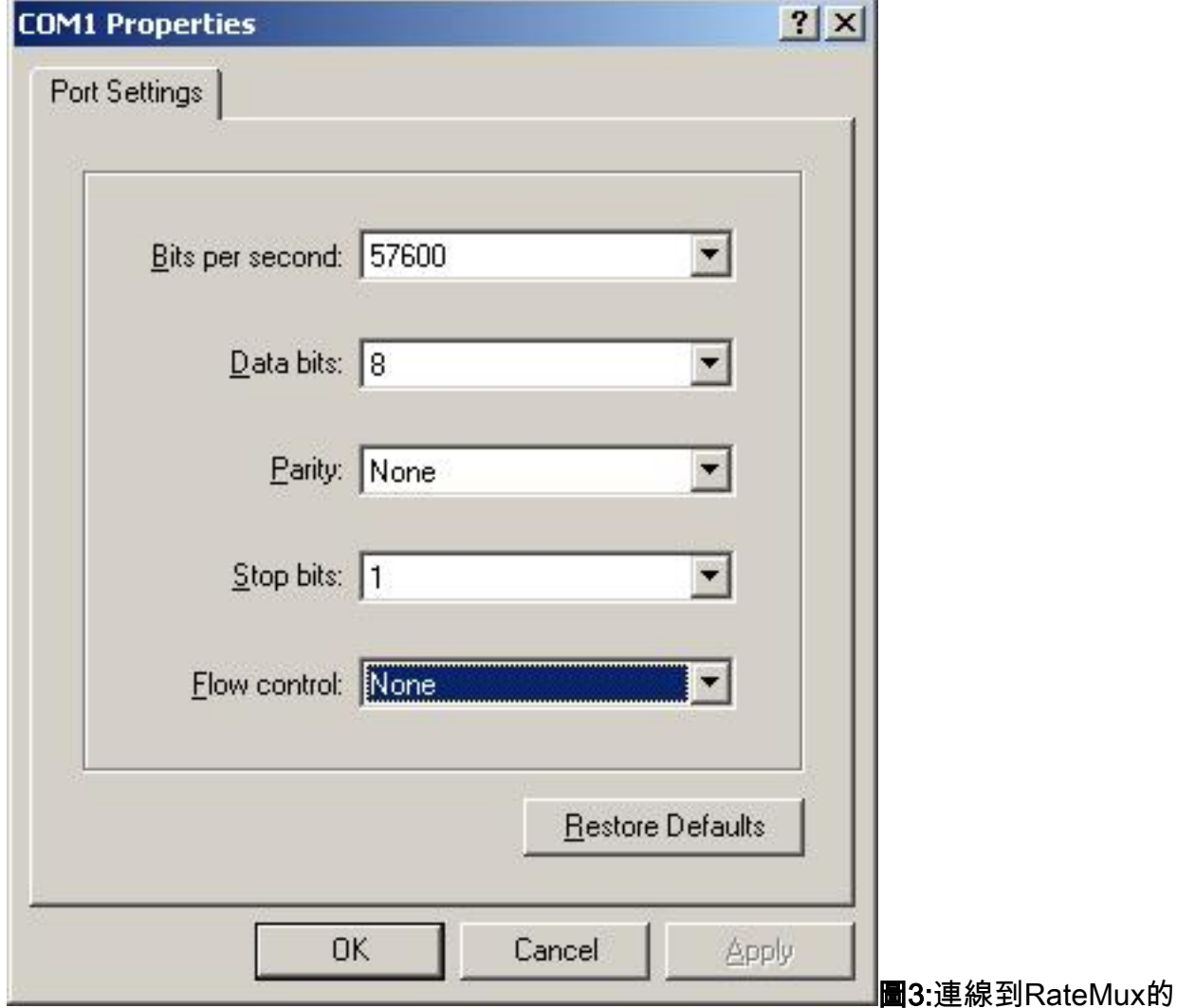

HyperTerminal設定

- 3. 關閉RateMux電源。
- 4. 啟動超級終端。
- 5. 從超級終端機功能表欄中選擇Call。
- 6. 開啟RateMux電源。
- 7. 在開啟RateMux的10秒內,從超級終端呼叫選單中選擇Connect。
- 8. 在「超級終端機」螢幕的開啟視窗中按一下滑鼠游標。
- 9. 按一下**Enter或空格鍵**大約每秒一次,直到建立連線。前幾行顯示Cisco 6920使用的 BootLoader版本號以及IP和乙太網Mac地址。請參見下面的圖4。

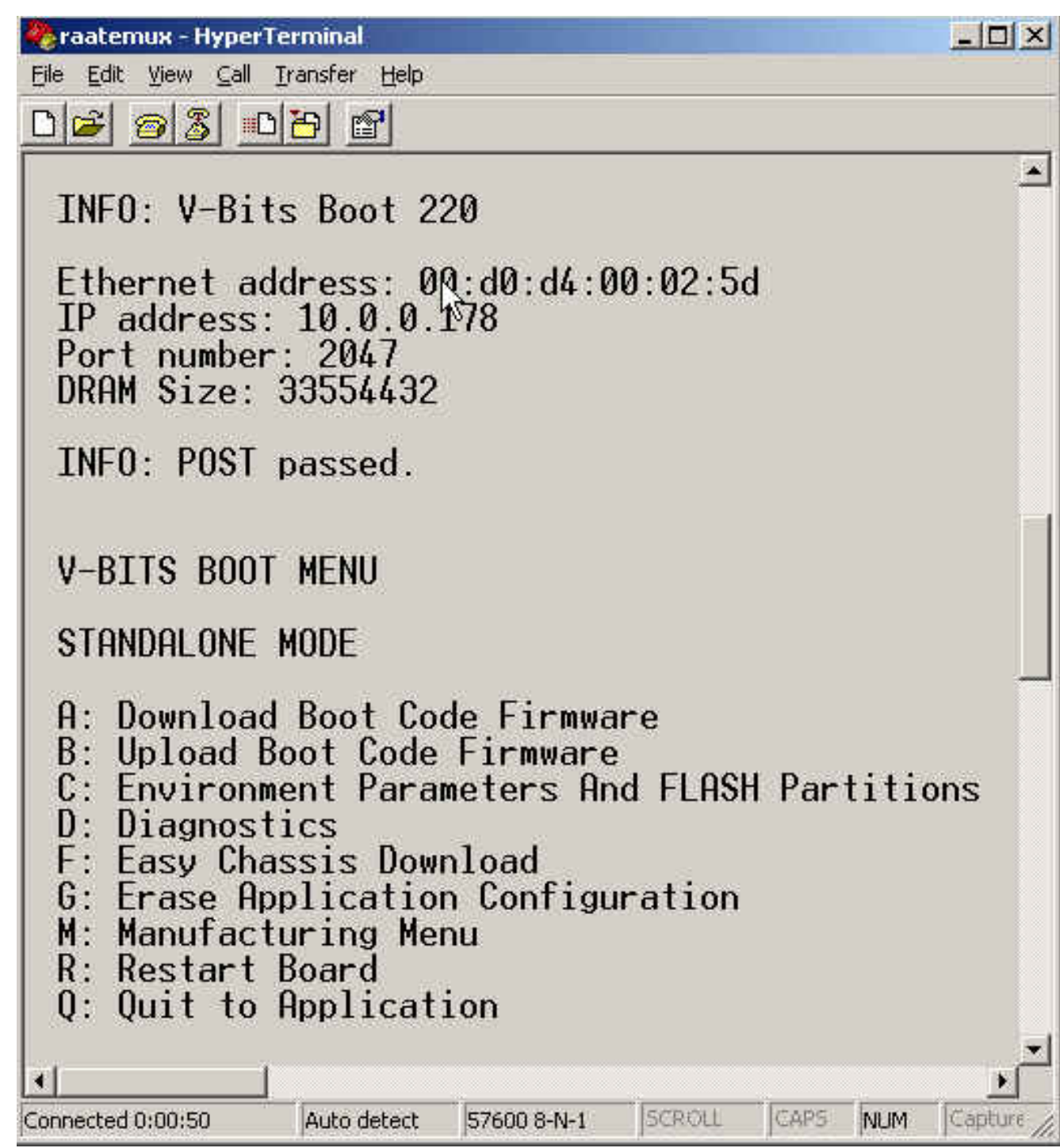

圖4:重新啟動RateMux電源後,在超級終端上顯示

#### <span id="page-3-0"></span>使用connect.exe程式的連線過程

訪問RateMux的另一種方法是啟動connect.exe程式。思科建議您將此程式的快捷方式放在案頭或電 腦中。Connect.exe通過乙太網建立從PC到RateMux的連線。可以使用網路連線或交叉乙太網電纜 來完成此操作。請參見下面的圖5。

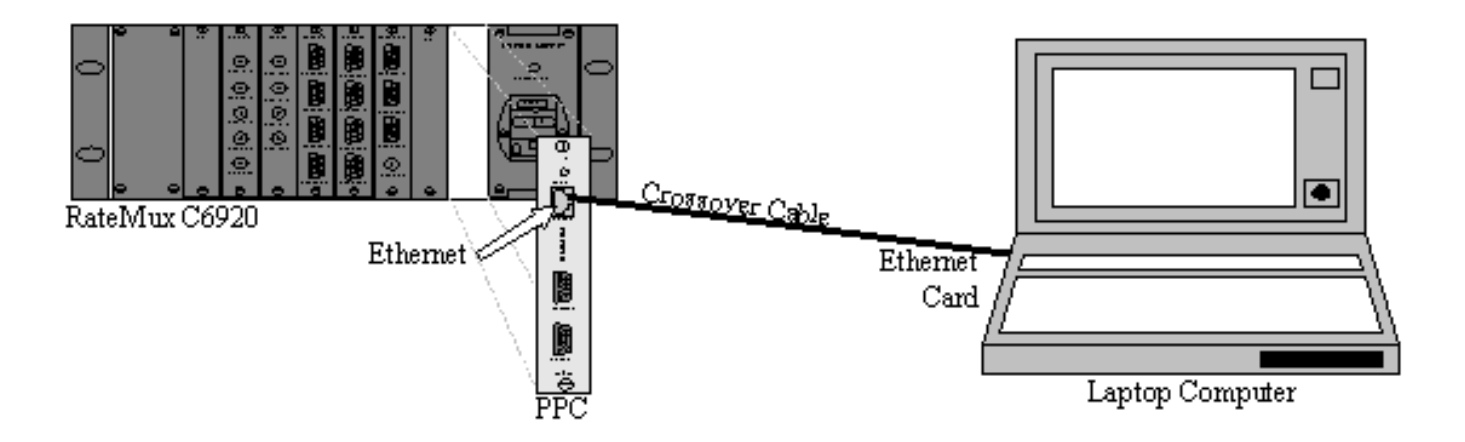

圖5:使用乙太網埠和connect.exe程式連線

註:如果沒有交叉電纜,您可以使用兩根直通電纜連線到一個公共集線器。

使用交叉纜線或集線器時:

- 確保PC的IP地址和RateMux位於同一子網中。
- **•確保在PC上定義了正確的網關。**

為此,您可以更改PC的TCP/IP屬性。

物理連線後,使用以下步驟建立通訊。

1. 關閉RateMux電源。

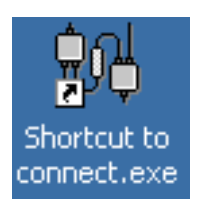

- 2. 按兩下圖示啟動connect.exe程式。
- 3. 按一下「Connection」。
- 4. 在「Connection(連線)」選單下按一下Connect,輸入RateMux的IP地址,然後按一下OK。
- 5. 為RateMux開機。
- 6. 按一下開啟視窗上的游標並按**Enter**或**空格鍵**,直到建立連線。圖6顯示了建立連線後的 connect.exe視窗。

 $\frac{1}{2}$ , Y-Bits, Inc. - Connect v1.9 – I⊡I ×I File Connection Log View Help  $|\mathcal{Z}|$ ♥ ்பி - 20 ⋗  $\Delta$ INFO: U-Bits Boot 220 Ethernet address: 00:d0:d4:00:02:5d IP address: 10.0.0.178 Port number: 2047 **DRAM Size: 33554432** INFO: POST passed. U-RITS ROOT MENU **STANDALONE MODE** A: Download Boot Code Firmware **B: Upload Boot Code Firmware C: Environment Parameters And FLASH Partitions D: Diagnostics F: Easu Chassis Download**  $G$ : Erase Application Configuration M: Manufacturing Menu **R: Restart Board Q: Quit to Application Enter letter to select ...**  $\overline{\mathbb{R}}$ Ready NUM I

圖6:建立與RateMux的連線之後的Connect.exe視窗

## <span id="page-5-0"></span>如何從RateMux檢索IP地址

通常,為RateMux中的PowerPC模組分配一個唯一的IP地址。指定的IP地址位於網路10.0.0.0中。 您的Web瀏覽器使用此預先分配的IP地址與Cisco 6920進行獨佔通訊。此IP地址列印在Cisco 6920上的標籤上。

注意:對於2.3版及更高版本,RateMux帶有預設IP地址10.0.0.200。

有時Cisco 6920沒有IP地址標籤。要確定IP地址,請執行以下步驟:

- 1. 按[照超級終端程式](#page-1-2)中的步驟連線到RateMux。
- 2. 建立連線後,IP地址將顯示在輸出的第二行上。在圖4所示的示例中,IP地址為10.0.0.178。

<span id="page-5-1"></span>如何更改RateMux電源PC卡上的IP地址

大多數情況下,最好能夠遠端訪問RateMux。但是,預定義地址可能不在網路方案中。IP地址通常 出現在掩碼為255.0.0.0和網關為10.0.0.1的10.0.0.0網路中。掩碼為255.255.255.0和網關為 10.0.0.6也很常見。

在這種情況下,最好更改PowerPC卡的IP地址。這可以通過超級終端或connect.exe完成。但是,建 議使用超級終端。請注意,使用connect.exe時,必須首先將PC上的TCP/IP設定設定為RateMux所 在的同一子網。更改此IP地址時,您需要再次設定PC上的TCP/IP設定才能建立連線。

- 1. 使用超級終端過程[連接到RateMux](#page-1-2)。
- 2. 建立連線後,您將得到一個與<u>圖4</u>中類似的選單。從選單中選擇下列三個選項:選擇**C:環境引** 數和FLASH分割槽。選擇B:環境配置。選擇B:更改環境引數。
- 3. 之後,系統會提示您輸入多個不同的引數。您只需要更改以下內容之一:閘道網路掩碼 IPADDR對於其他引數,請點選ENTER。在此範例中,您變更:到172.22.86.1的網關 NETMASK到255.255.254.0IPADDR到172.22.87.6
- 4. 型別S:將環境引數儲存到快閃記憶體以儲存配置。
- 5. A類:列出Environment Parameters以檢視用於檢視RateMux設定的當前配置。

## <span id="page-6-0"></span>相關資訊

- 公告: Cisco 6920 RateMux PowerPC卡掛起
- [產品手冊 Cisco 6920 RateMUX高級MPEG-2複用器](//www.cisco.com/en/US/products/hw/cable/ps328/products_data_sheet09186a0080091ac7.html?referring_site=bodynav)